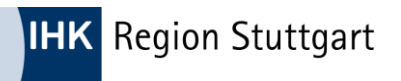

"Lagerbuchse") - Button "Blättern" anklicken.

## Anleitung zur Benutzung der EU-Datenbank für verbindliche Zolltarifauskünfte:

Zugang über:

- [https://www.ihk.de/stuttgart/fuer-unternehmen/international/import](https://www.ihk.de/stuttgart/fuer-unternehmen/international/import-export/export/warenverzeichnis-2023-vzta-675168)[export/export/warenverzeichnis-2023-vzta-675168](https://www.ihk.de/stuttgart/fuer-unternehmen/international/import-export/export/warenverzeichnis-2023-vzta-675168) oder
- www.stuttgart.ihk.de, Dok-Nr.: 18132 oder
- [https://ec.europa.eu/taxation\\_customs/dds2/ebti/ebti\\_home.jsp?Lang=de&Screen=0](https://ec.europa.eu/taxation_customs/dds2/ebti/ebti_home.jsp?Lang=de&Screen=0)

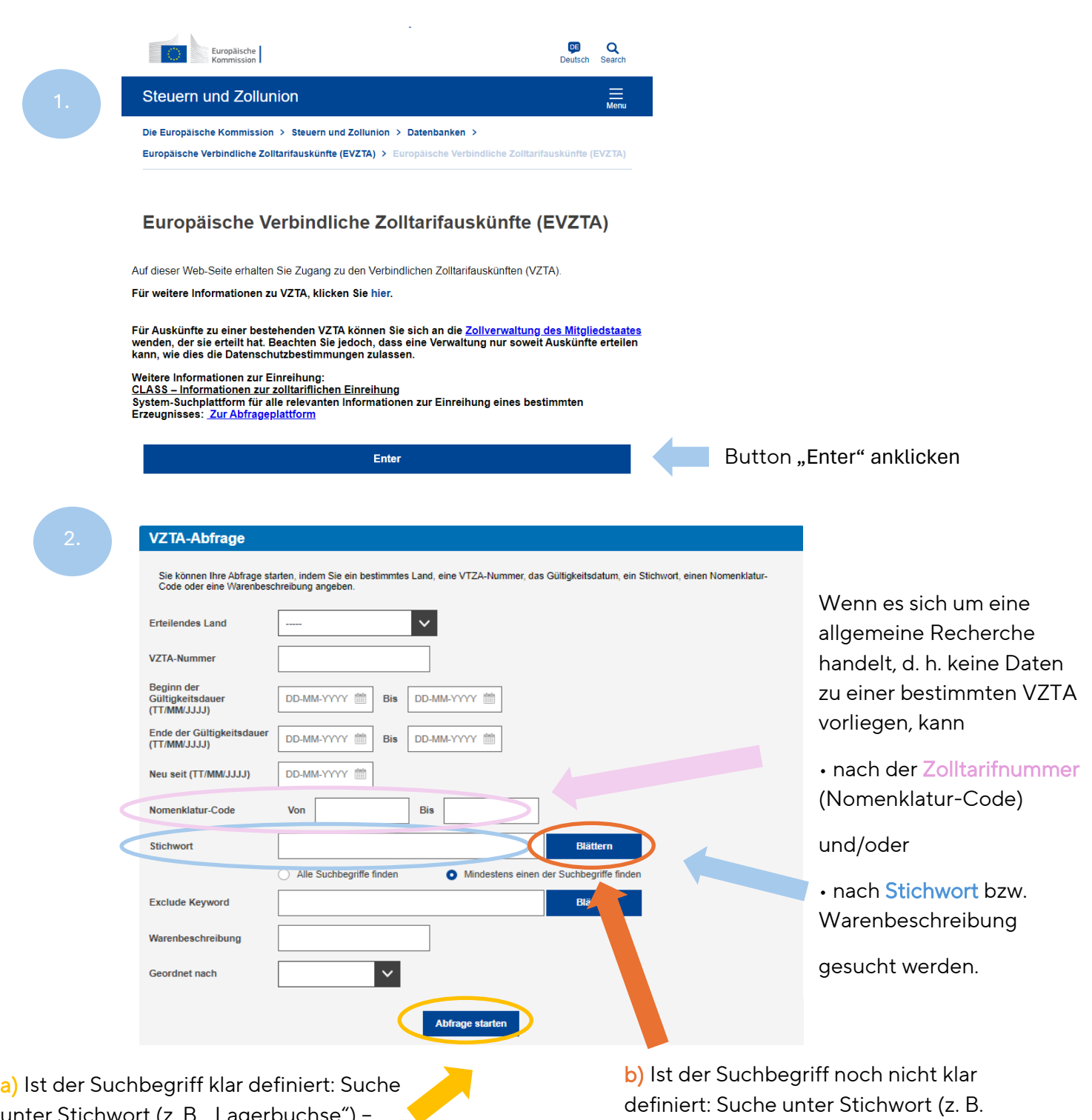

unter Stichwort (z. B. "Lagerbuchse") Button "Abfrage starten" anklicken.

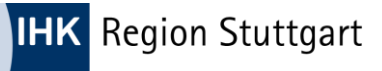

**Stichwort** 

Suche mit Stichwörtern

**LAGERBUCHSE** 

LAGERBÜCHSEN

LAGERGEHÄUSE MIT EINGEBAUTEM

(TT/MM/JJJJ) Neu seit (TT/MM/JJJJ)

Nomenklatur-Code

Exclude Keyword

Warenbeschreibung Geordnet nach

Stichwort

LAGERDECKEL

**LAGERFEUER** 

**WÄLZLAGER** 

Lagerbuchse

Suche mit Stichwörtern Auswahl abschick

**LAGERBUCHSE FUR** 

**UMLENKROLLE** 

LAGERBÜGEL

**LAGEREISYSTEM** 

LAGERFLANSCH

WÄLZLAGER

UU-MIN-TITT | | DIS | UU-NIN-TITT | |

DD-MM-YYYY

Alle Suchbegriffe finden

Von

**LAGERGEHÄUSE MIT** 

**Bis** 

Abfrage starten

LAGERBUCHSE, LAGERPLATTE, LAGERBÜGEL, LAGI

## Stand: 19.03.2024

LAGERBÜCHSE

**LAGERGEHÄUSE** 

**FLACHBODEN** 

**Rlättern** 

**Blättern** 

Mindestens einen der Suchbegriffe finden

LAGERFASS

LAGERBÜGELELEKTRONIK

LAGERGESTELLE FÜR BEHÄLTER MIT

## Zu b)

1.) Tragen Sie den Suchbegriff erneut in das Suchfeld ein und klicken Sie auf "Suche mit Stichwörtern".

2.) Es werden Ihnen Produktdefinitionen vorgeschlagen, die Sie durch Anklicken auswählen.

3.) Mit einem Klick auf "Auswahl abschicken",

nehmen Sie diese in Ihre Suche auf.

**4.)** Zum Starten der Recherche/Suche den Button "Abfrage starten" anklicken, siehe a).

> ACHTUNG: Wird wie hier im Beispiel ein deutscher Suchbegriff eingegeben, zeigt die Datenbank nur die deutschsprachigen VZTAs an, d. h. die aus Deutschland oder Österreich. Mit der Nomenklatur-Suche (Nomenklatur-Code = Warennummer) können<br>alle in der EU erteilten VZTAs angezeigt werden.

3. Direkt unterhalb der VZTA-Abfrage werden nun die gefundenen Ergebnisse angezeigt.

Als Standardauswahl ist die "Listenanzeige" ausgewählt, bei Bedarf kann aber auf die Symbolanzeige ("Thumbnail View") gewechselt werden.

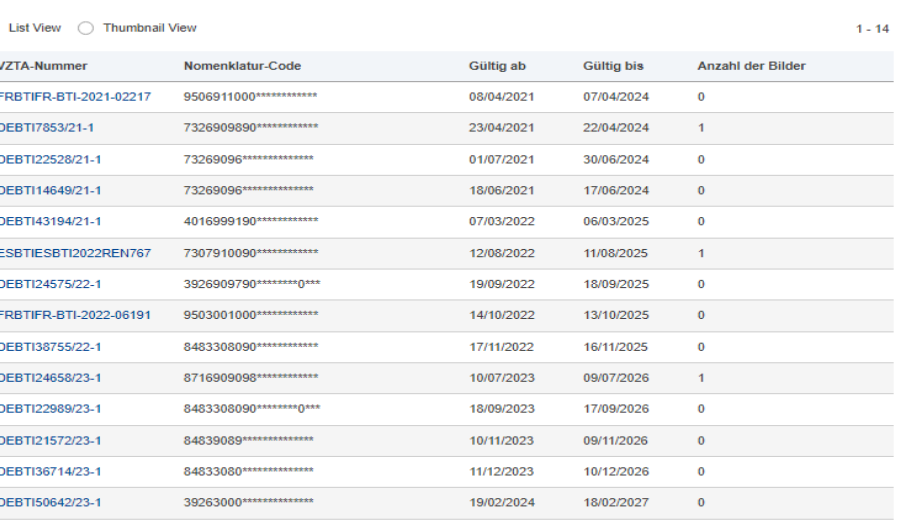

14 Ergebnisse entsprechen der Beschreibung

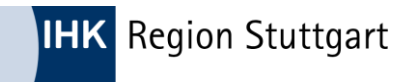

Stand: 19.03.2024

## Beispiel für "Thumbnail View"

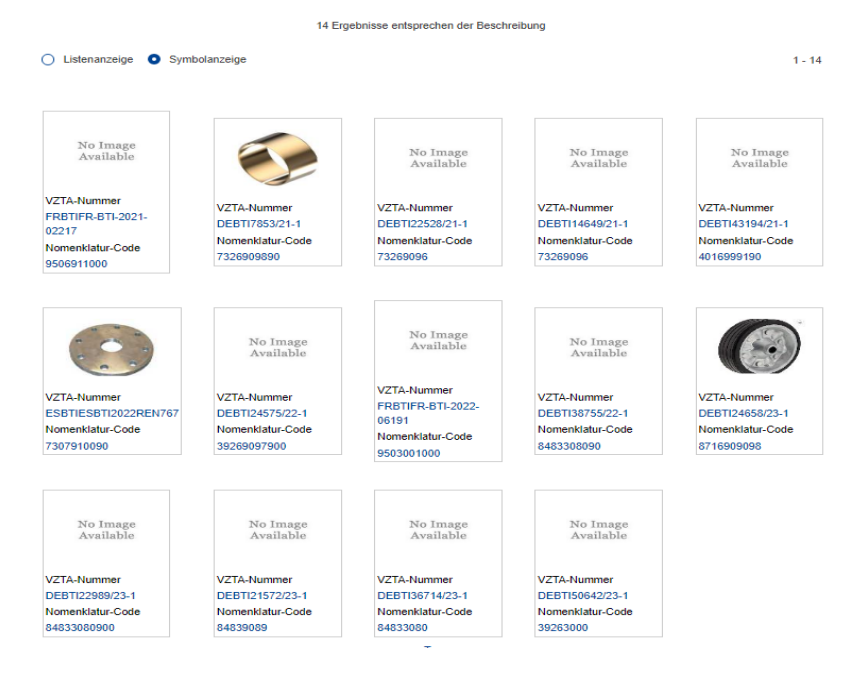

4. Wählen Sie durch Klicken auf eine VZTA-Nummer in der Listenansicht bzw. ein Symbol in der Symbolansicht eine Ware aus.

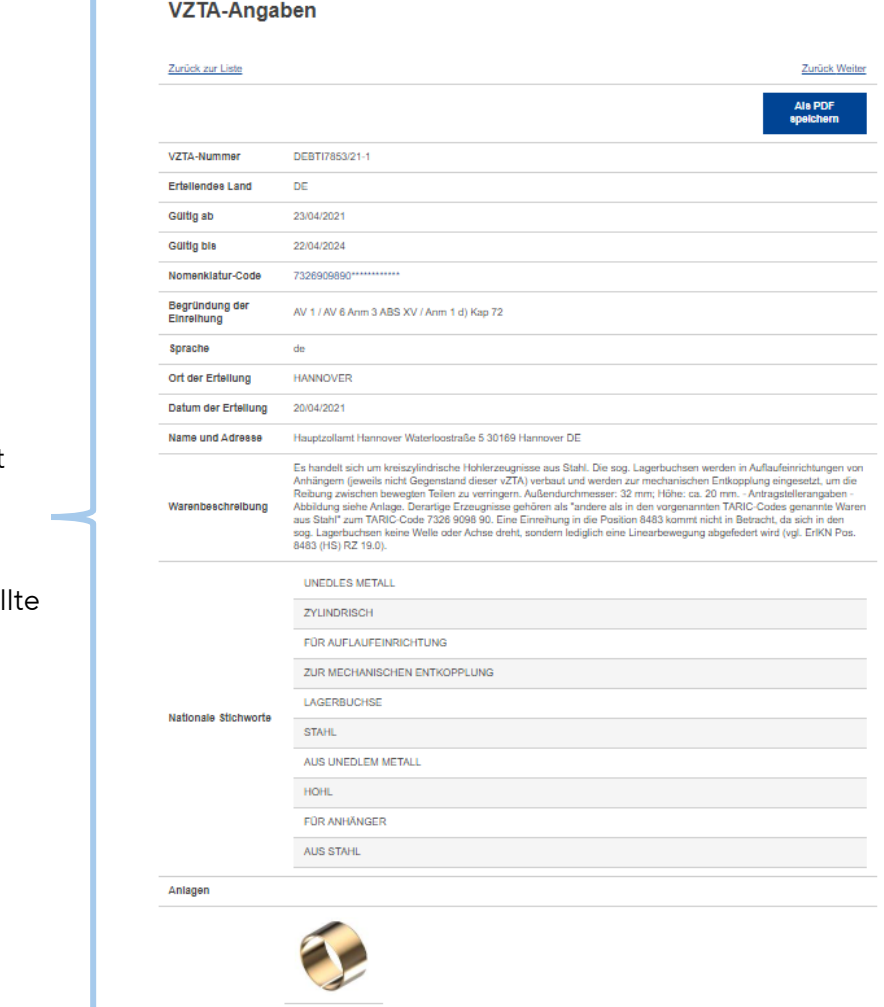

Prüfen Sie, ob die technische Warenbeschreibung mit der Ihres Produktes übereinstimmt.

Ist dies der Fall, dann sol diese Warennummer angewendet werden.